SUBJECT: IIN Testing Using Predictor System

DATE: November 7, 1988

FILE: WT88-26-03 (Revised) 104 RC# 824240000 AREA MGR-NTWK SPEC SVCS PROCEDURE FOR: DSOC Personnel MEETZ 4 FL 221 W WASHINGTON ST<br>APPLETON WI 54911 INFORMATION FOR: I&M Field Personnel

AUTHOR: Donald Aber, (414) 678-6866

This letter replaces WT88-26-03 dated February 2, 1988.

Our OMS, #SESS and Siemens central offices can provide a Centrex service that the rest of our central offices can't offer, called Integrated Information Network or lIN.

This service allows the use of a new type of telephone called a Meridian Business Set (MBS). However, the MBS can only be used in a OMS type office. What's unique about the MBS is a special "line card" (LEN) in the central office associated to the MBS's Primary Directory Number (PDN). The "line card" allows 56 separate telephone numbers to be assigned to a single cable pair.

Other services and features are explained in the following UPDATE letters:

WT87-26-05 Integrated Information Network (lIN) Service WT87-26-05A, B, C... lIN Customer Profiles WT87-26-06 IIN Central Office Features - DMS 100 WT87-26-07 lIN Central Office Features - SESS WT88-26-01 CRSAB Repair Answer for lIN Service WT88-26-02 lIN Business Set Trouble Shooting Procedures

IIN service with Meridian Business Sets are not MLT testable. Predictor is the vehicle that must be used when testing under these conditions.

Attached you'll find flow charts, sign-on and sign-off procedures, testing sequences and explanations to testing lIN MBS lines.

This letter will be revised as new tests and procedures are developed and added as new attachments.

Please refer your questions and concerns regarding this subject to the author.

Aereste Bzeguse.

( District Staff Manager Distribution Services

DJA: 1mh

Attachments

# $\sqrt{2}$  in the set of the set of the set of the set of the set of the set of the set of the set of the set of the set of the set of the set of the set of the set of the set of the set of the set of the set of the set of th USING THE PREDICTOR SYSTEM FOR TESTING MERIDIAN BUSINESS SETS

- Table of Contents -

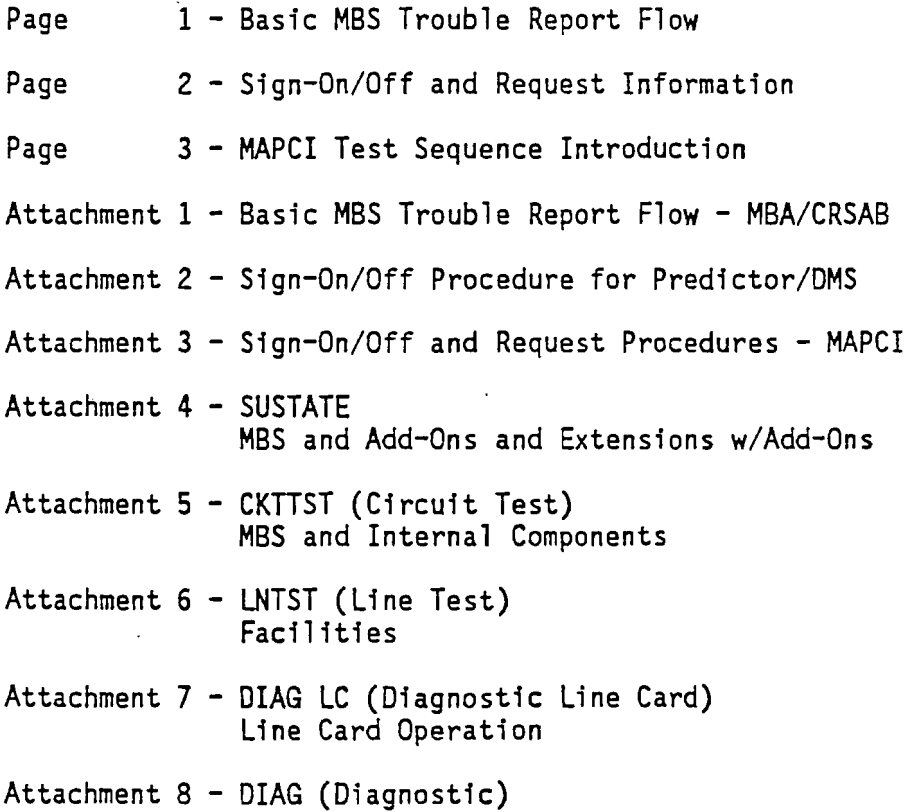

Full Test

I

}.

# BASIC MBS TROUBLE REPORT FLOW

 $\ddot{\phantom{1}}$ 

 $\bigcap$  ...

Page 1

 $\sim$   $\sim$ 

(, ,

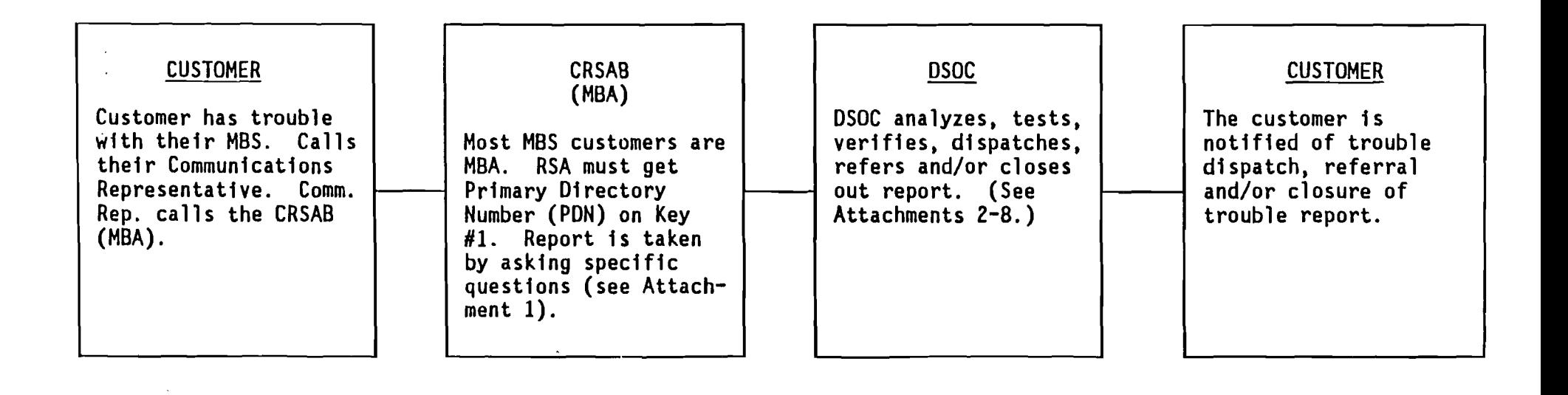

# SIGN-ON/OFF AND REQUEST INFORMATION

, where  $\sum_{i=1}^n \frac{1}{i}$ 

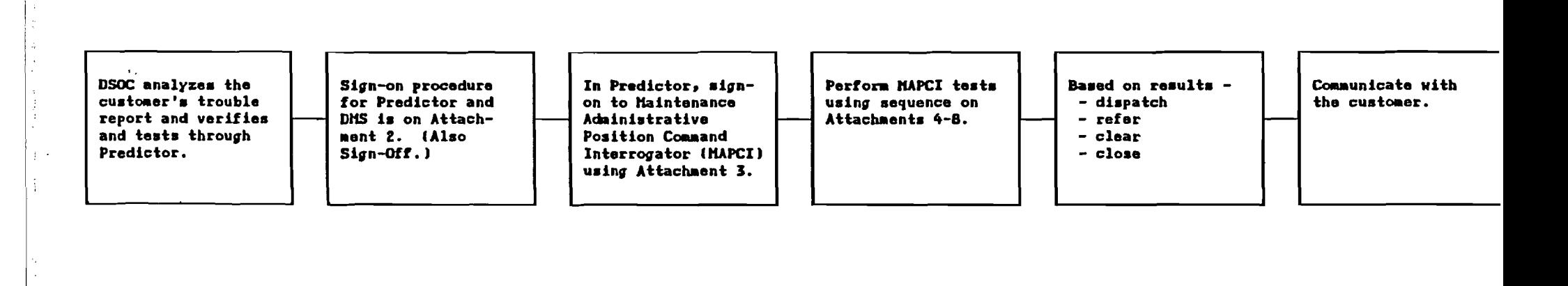

 $\lvert \cdot \rvert$ 

I

l'

# MAPCI TEST SEQUENCE INTRODUCTION

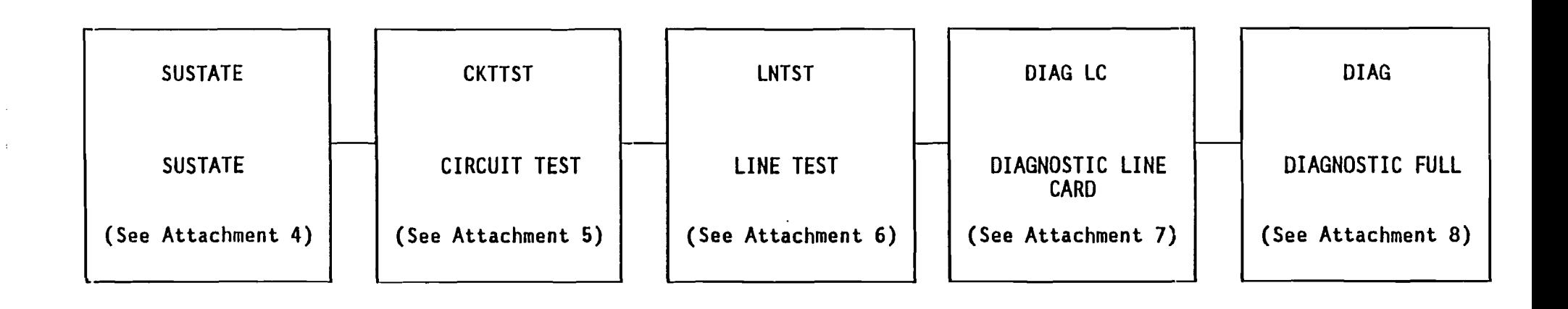

 $\mathcal{L}_{\text{max}}(\mathcal{F})$  and  $\mathcal{F}$ 

÷.

Page 3

)<br>)

#### BASIC MBS TROUBLE REPORT FLOW

#### MBA/CRSAB

To assist the DSOC in analyzing the customer's trouble report, the Repair Service Attendant (RSA) should ask our customer the following questions:

- 1. Primary Directory Number on Key 1.
- 2. Location of the Business Set.
	- a. Floor<br>b. Room
	- b. Room
	- Desk
- 3. Complete description of the problem.
	-
	- a. Time problem occurred.<br>b. What number(s) was the b. What number(s) was the customer talking to and who called who.<br>c. Does the problem occur all the time or at times.
	- c. Does the problem occur all the time or at times.<br>d. Does the problem occur while using a feature.
	- d. Does the problem occur while using a feature.
	- Etc.
- 4. Handle Code MBA.
- 5. Contact name and number.
- 6. Time received and commitment.
- 7. Send to DSOC.
- NOTE  $-$  When received, make sure that the report is not involved with a cable trouble or service order activity.

Attachment 2 Predictor/DMS Sign-On/Off

#### SIGN-ON/OFF PROCEDURE PREDICTOR/DMS

MBS are unique in that you can't test them with LMOS. MBS will test as a short or open depending on the customer's equipment that is associated with the MBS. MBS troubles must be tested using Predictor. The following is the sign-on procedure to be used to verify and test MBS lines.

AT&T 6500 Sign-On -

.,'

- 1. Obtain session that contains Predictor (usually D)<br>2. Depress Command Kev
- 2. Depress Command Key
- Cursor to CH (Change Host)
- 4. Depress Enter Key
- 5. Cursor to ASYNC MODEM
- 6. Depress Enter Key
- 7. Check CAPS LOCK (will use lowercase)
- 8. Depress PF3 for Modem/Dial<br>9. Depress PF2 for Select
- 9. Depress PF2 for Select
- 10. Enter Predictor number<br>11. Depress PF1
- 11. Depress PF1<br>12. Enter login
- Enter login: ver (lowercase)
- 13. Enter Password: VER (uppercase)
- 14. Enter Terminal VT100<br>15. Response will be \$
- Response will be \$

At this point, you are now signed on to Predictor.

16. Enter Query<br>17. Enter Switch 17. Enter Switch I.D. (Wire Center's lowest NXX)<br>18. Response will be a ? 18. Response will be a ?<br>19. Enter login Enter login 20. Enter User Name: LOCTST 21. Enter Password: LOCTST

At this point, you are now signed-on to the OMS switch.

22. Verify Directory Number (QDN) and LEN (QLEN) (Testing is also done at this level  $-$  see Attachment 3)

 $AT&T$  6500 Sign-Off -

Any time you are not using Predictor to verify a OMS line, you must sign-off from the switch and also Predictor. This will free up the customer's line and will also free up the ports to Predictor and the switch as there are a limited number of ports.

- 1. Enter logout<br>2. Response will
- 2. Response will be "Bye Bye"<br>3. Depress shift and the numb
- 3. Depress shift and the number 6<br>4. Change Host (CH)
- Change Host (CH)

Attachment 3 Sign-On/Off MAPCl

#### SIGN-ON/OFF AND REQUEST PROCEDURES

## MAINTENANCE ADMINISTRATIVE POSITION COMMAND INTERROGATOR (MAPCI)

MBS will only work in a OMS type office. Since MLT cannot be used to properly test MBS. Predictor is your only vehicle for testing. To test MBS with Predictor. you must gain access to the various "maintenance levels!' in the OMS switch. The Maintenance Level Flow Chart is on Attachment 3A.

There are various methods of signing on to the Maintenance Levels and they are as follows:

Enter MAPCI **+ Enter** (Future)

Method 1 Method 2 Method 3

Enter MTC<br>Response MTC: Enter LNS Response LNS: Enter LTP<br>Response LTP: LTP: LTP: Response LTP:

Response MAPCI: MAPCI; MTC; LNS; LTP;<br>Enter MTC Response Response MTC: MAPCI; MTC; LNS; LTP; MAPCI: MTC:  $INS:$ 

Once access is gained to the OMS switch by any of the methods listed above. you now have access to various tests located within the levels you sign-on to. There are 5 tests that must be performed on all trouble reports. These tests are addressed on Attachments 4 through 8.

### MAINTENANCE ADMINISTRATIVE POSITION COMMAND INTERROGATOR MAPCI

Testing Levels:

```
MTC = Maintenance<br>LNS = LinesLNS = Lines<br>LTP = Line 1= Line Test Position
LTPMAN = Line Test Position ManualLTPLTA =Line Test Position Line Test Access
```
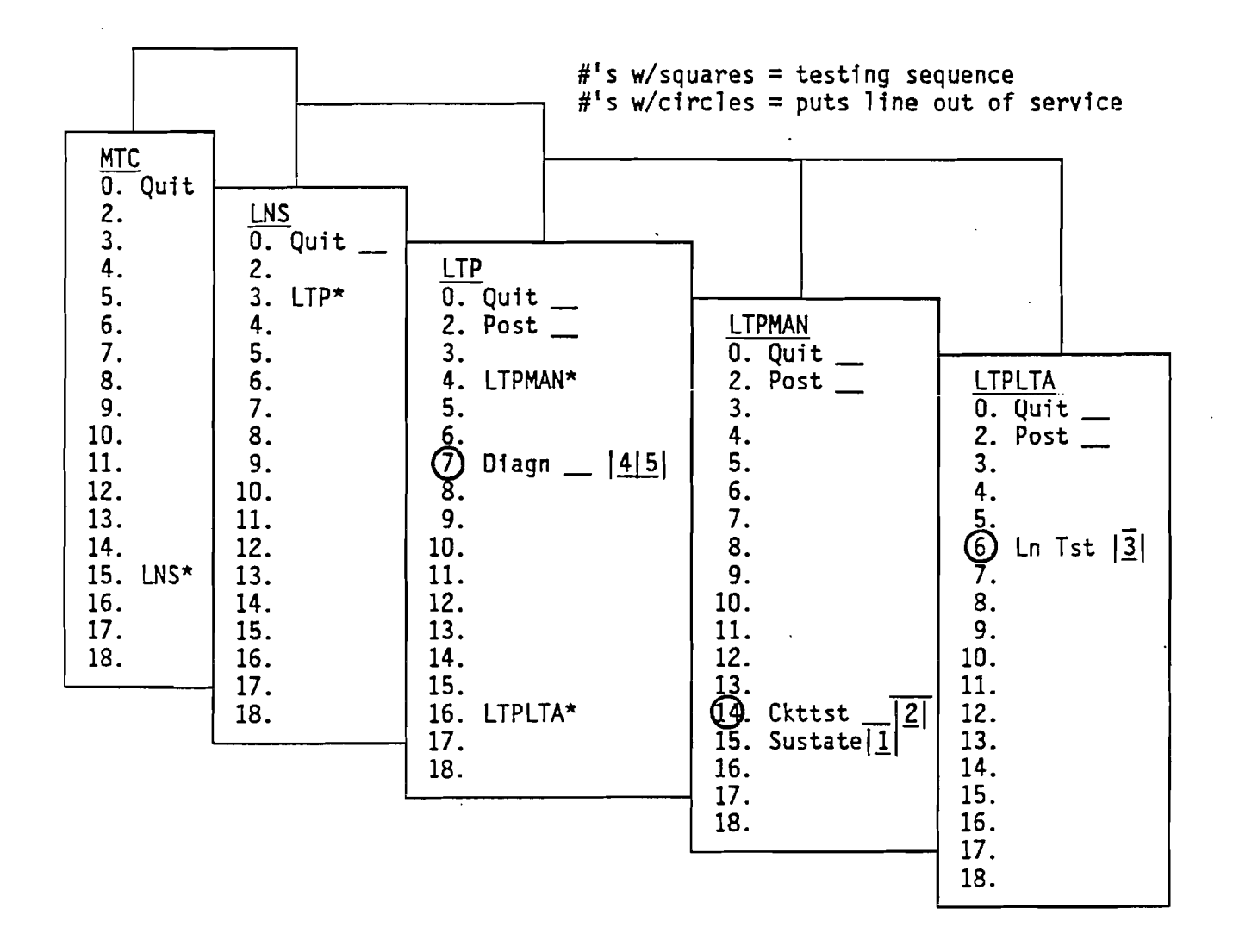

NOTE - Capital letters indicate other menus.\* Regular letters indicate the tests.

Additional tests will be added as procedures are developed.

Lines in use will show - line state in-appropriate<br>- line state invalid

Attachment 4 SUSTATE MBS and Add-Ons

#### MAPCl TEST SEQUENCE PROCEDURE

To properly analyze and test MBS trouble reports, Attachments 4 through 8 must be followed in proper sequence. Any deviation could result in improper analysis and tests and possibly an irate customer. '

To begin the testing sequence; you should have a printed copy of the Primary Directory Number (PDN) by using the Query Directory Number (QDN) command and a copy of the LEN information by using the Query line Equipment Number (QLEN) command.

Note - When testing, turn on printer just prior to and at completion of' testing.

To test a line, you must first "POST" the LEN, i.e., POST L XX X XX XX. If you post the Directory Number, you may get the Primary appearance of the MADN LEN. Now you are ready to perform the following test:

#### SUSTATE

This test is the 1st of 5 tests to be performed on the customer's line. It will verify that the set and add-ons are responding to each software condition assigned. To begin, select SUSTATE from the LTPMAN menu:

#### Type in LTPMAN

#### Response LTPMAN:

#### Type in SUSTATE

Note - Do not enter the directory number if the line in trouble is a MADN (Multiple Appearance Directory Number) because the switch may enter the incorrect LEN" and thus you would have the wrong telephone number. Upon successful entry your response should be:

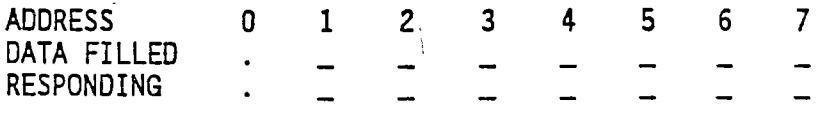

 $.$  = What is programmed in the switch for a directory number for an address  $=$  Switch doesn't recognize the MBS equipment responsing or the switch hasn't been programmed for a directory number for each address.

In other words, this is a comparison between what's programmed in the switch and what's in the field.

#### EXAMPLE OF IMPROPER RESPONSE

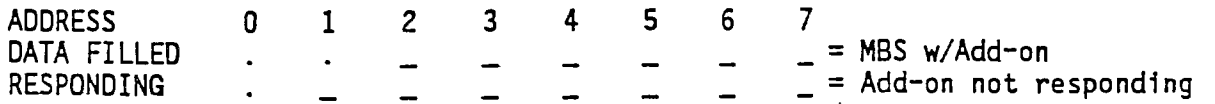

Attachment 4A SUSTATE MBS and Add-Ons

NOTE A - When an address (0-3) has a (.) under it, it would indicate the following: DATA FILLED Address  $0 =$  Main Station on MBS DATA FILLED Address  $1 =$  First Add-on module DATA FILLED Address  $2 =$  Second Add-on module DATA FILLED Address  $3 =$  Third Add-on module RESPONDING Address  $0 = MBS$  on line and appears to be working RESPONDING Address  $1 =$  Module on line and is responding RESPONDING Address  $2 =$  Module on line and is responding RESPONDING Address  $3 =$  Module on line and is responding NOTE B - When an address  $(4-7)$  has a  $(.)$  under it, it would indicate the following: DATA FILLED ADDRESS  $4 =$  Extension MBS in software DATA FILLED ADDRESS  $5 =$  First module on EXT MES DATA FILLED ADDRESS  $6 =$  Second module on EXT MBS DATA FILLED ADDRESS  $7 =$  Third module on EXT MBS RESPONDING ADDRESS  $4 = \text{EXT}$  MBS on line and appears to be working RESPONDING ADDRESS  $5 =$  First module on EXT responding RESPONDING ADDRESS  $6 =$  Second module on EXT responding RESPONDING ADDRESS  $7 =$  Third module on EXT responding NOTE C - Further action may be required based on SUSTATE results. Response - No data filled but field responding. Action - Check station records. Is there suppose to be something in the field or is the software incorrect? Response - Data filled but no response from MBS. Action - Perform CKTTST (Circuit Test on Attachment 5). NOTE D - The SUSTATE test should be performed 5 times in succession to ensure proper responses from the MBS. Enter Repeat 5(SUSTATE) NOTE E - At times you may encounter an "ERROR." Be sure to read what the error message is. In most cases, when you go to reenter your request, do not retype the command. The switch already knows what command you entered so just reenter the ON or LEN. If you make an error for the "command" entry, i.e., QND instead of QDN, you get an error message directed to the command.

 $\overline{\phantom{1}}$  $\overline{\phantom{a}}$ 

Attachment 5<br>CKTTST  $\mathcal{C}_{\mathcal{C}}$ . CKTTST MBS and Internal Components

-----------------------\_.\_~-----

#### MAPCI TEST SEQUENCING PROCEDURE

To properly analyze and test MBS trouble reports, Attachments 4 through 8 must be followed in proper sequence. Any deviation could result in improper analysis and tests and possibly an irate customer.

#### CKTTST

#### (CIRCUIT TEST)

This is the 2nd of 5 tests to be performed on the customer's line. It will verify that the components or computer chips of the MBS are working properly. To begin, select CKTTST from the LTPMAN menu:

#### Type in CKTTST

The switch will respond in the following manner:

I

r

#### Messages Sent  $= 10$ Messages Received  $= 10$

The results are an indicator that the MBS is responding correctly to messaging. The test signals are addresses internal to the MBS and each message sent expects proper responses from each component in the MBS. If the results are not equal (10 and 9), the MBS is defective and should be replaced. Refer the customer to their vendor.

NOTE A - This test must be performed 5 times to ensure proper operation of the internal components of the MBS.

Enter Repeat 5(CKTTST)

------------------------

NOTE B - Messaging is sent to the MBS at 8 KHz from the line card in the central office. Messages are sent out on the ring side of the facilities and returned on the tip side.

# entry and the set of the set of the set of the set of the set of the set of the set of the set of the set of the set of the set of the set of the set of the set of the set of the set of the set of the set of the set of the Facilities possible to the contract of the contract of the contract of the contract of the contract of the contract of the contract of the contract of the contract of the contract of the contract of the contract of the con

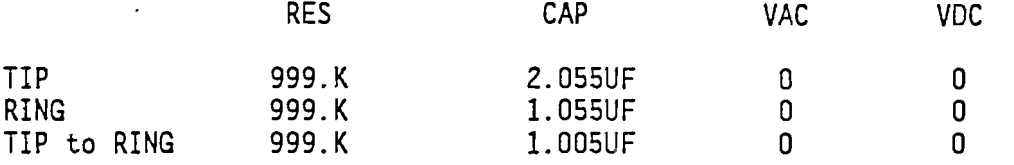

·

~---~------

*.:* 

The above results could indicate an open ring side out in the field.

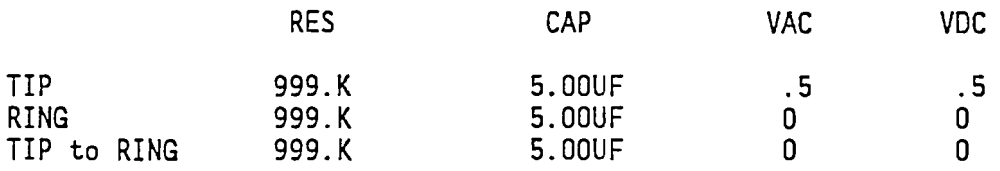

The above results could indicate a faulty MBS or facility problem. VAC and VDC should be zero.

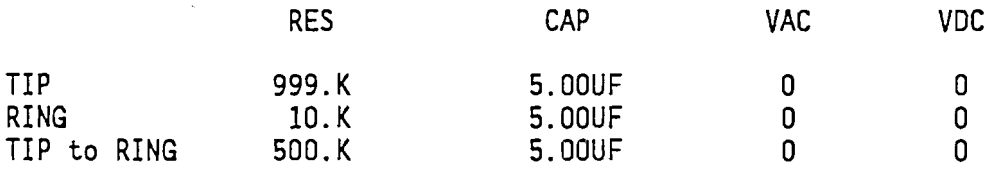

The above results could indicate a ground on the line.

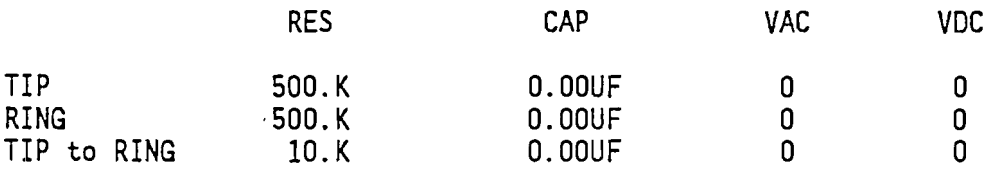

The above results could indicate a short on the line.

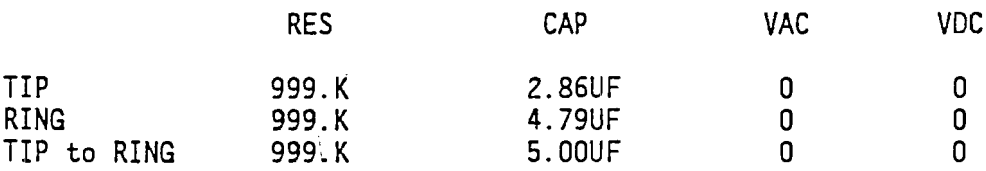

The above results could indicate a Non-Display MBS.

NOTE  $B -$  Perform this test only once. Repeated tests will reduce the capacitance.

NOTE C - Mark down what a good test looks like to various customers.

## Attachment 7 DIAG LC Line Card Operation

-----------------~-~..... ~\_.

#### MAPCl TEST SEQUENCE PROCEDURE

To properly analyze and test MBS trouble reports, Attachments 4 through 8 must be followed in proper sequence. Any deviation could result in improper analysis and tests and possibly an irate customer.

#### DIAG LC

#### (DIAGNOSTIC LINE CARD)

This is the 4th of 5 tests to be performed on the customer's line. It is used to test the operation of the line card located in the central office that is assigned to our customer's LEN. To begin, select DIAG from the LTP menu.

Type in DlAG LC

The results may look like the following:

Attempting to Diagnose Line Card only MILWWI13DSO\*\*\*+LlNE 100 JAN 25 08:56:49 4700 PASS LN\_DIAG LEN HOST 01 1 17 14 DN 2270077 DIAGNOSTIC RESULT CARD DIAGNOSTIC OK ACTION REQUIRED NONE CARD TYPE 6X21AC

If the line card test "fails," you should do the following:

1. Change line card\*<br>2. Check facilities

Check facilities

\*First Priority

*r:* '. .

Attachment 8<br>DIAG Attal<br>DIAG<br>Full Full Test

# MAPCI TEST SEQUENCE PROCEDURE

To properly analyze and test MBS trouble reports, Attachments 4 through 8 must be followed in proper sequence. Any deviation could result in improper analysis and tests and possibly an irate customer.

### DrAG

# (DIAGNOSTIC)

This test is the last test to be performed on the customer's line. It will test the entire line. To begin, select DIAG from the LTP menu.

#### Type in DIAG

The DIAGNOSTIC test looks at the following items:

Facil ities Li ne Card Interaction of Electronics Micro Processor Chips Proper KEY Response Key Pad Operation Display

The results may look like the following:

MILWWI13DSO\*\*\*+LINE 100 JAN 25 09:04:01 9000 PASS LN\_DIAG LEN HOST 01 1 17 14 ON 2270077 DIAGNOSTIC RESULT CARD DIAGNOSTIC OK ACTION REQUIRED NONE CARD TYPE 6X21AC

If the results are as indicated above, verify with customer.